# **露地ファーモ取扱説明書**

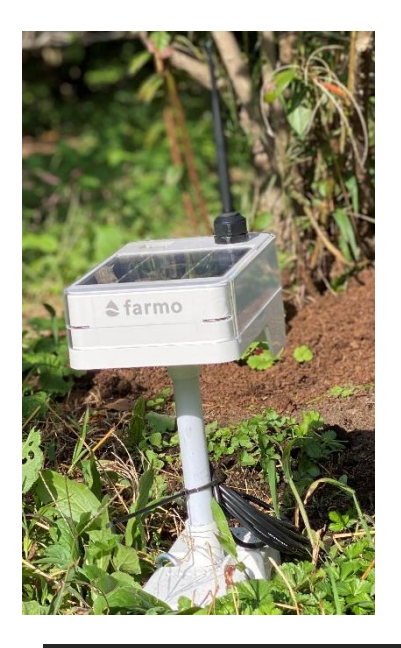

露地ファーモは気温や地中水分、EC 値、地温など圃場の状態を スマホやパソコンで確認できるクラウド型モニタリング機器です。

■本書をよくお読みのうえ、正しく安全にお使いください ■この製品は、iPhone、iPod、Android スマートフォン、 タブレットにアプリをダウンロードしてご使用いただくものです

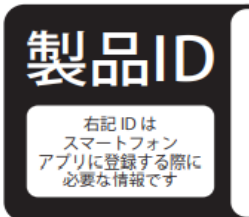

## **同梱品**

① ファーモ本体 ②固定用の杭 2 本 ③取り扱い説明書(本書)1 冊 ④結束バンド ⑤保証書  $\nabla$ 露地ファーモ A タイプ マック マ露地ファーモ B タイプ

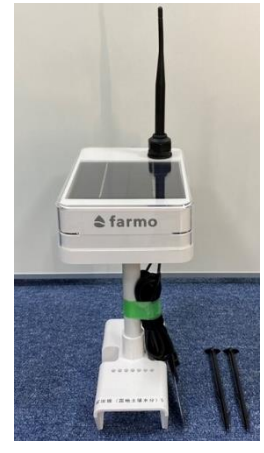

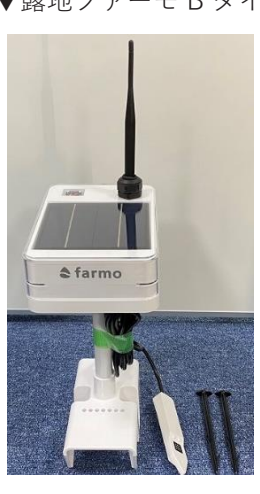

※不良品、欠品がございましたら、 ファーモサポートまでお問い合わせください

# **お使いの前にご用意いただくもの**

──│ ●スマートフォン、タブレット ios12 以降の iPhone、iPod、 Android5.0 以降のスマートフォン、タブレット (インターネット接続料はお客様の負担です)

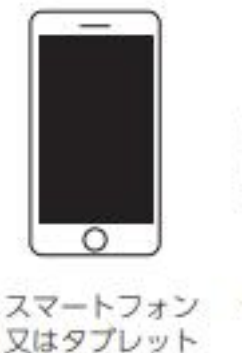

### **通信エリアについて**

### **ファーモは、通信エリア内でのみご利用いただけます。**

通信エリアは、下記 URL または二次元コードから確認が可能です。

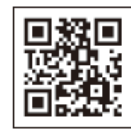

https://farmo.tech/gw\_map.php

通信エリアとはファーモが独自に基地局を立て、ファーモの製品がインターネットに繋がる環 境としてカバーするエリアのことを言います。

#### **設置したい場所がエリア外に該当する場合は?**

組み立て式の通信機を貸し出しいたしますので、farmo サポートまでお問い合わせください。 お問い合わせ先は、「保証とアフターサービス」をご確認ください。

## **ファーモ本体の利用方法**

ファーモ本体の設置方法は、動画でも紹介しています。 設置動画は、YouTube で「露地 farmo 設置」で検索。 または右側二次元コードからアクセスできます。

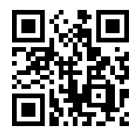

# **① ファーモ本体を設置する**

*1* ファーモ本体のスイッチをオンにします。

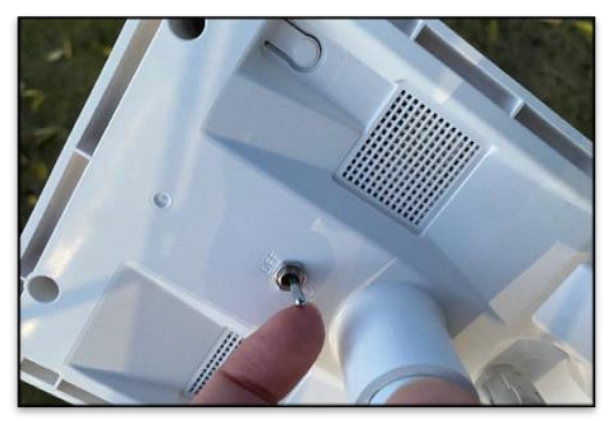

### *2* 土壌センサーを設置します。**正しく設置しないと正確な値が計測できません。 2.1 からの手順を参考に正しく設置してください**。 固い土壌に埋める方法と、畝に横から埋める 2 つの方法を紹介しますので、

圃場にあった方法をお選びください。

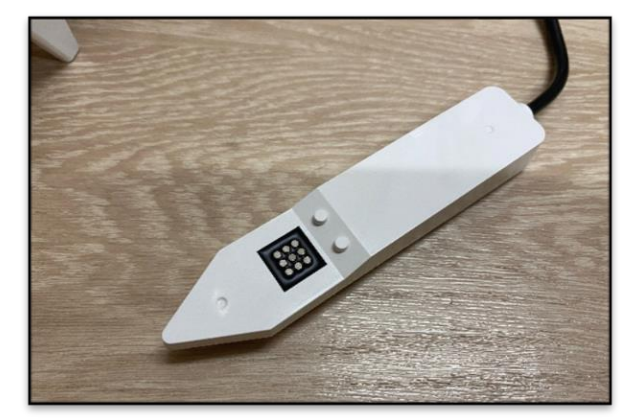

設置方法は動画でも解説しています。 動画は以下の QR コードからご確認ください。

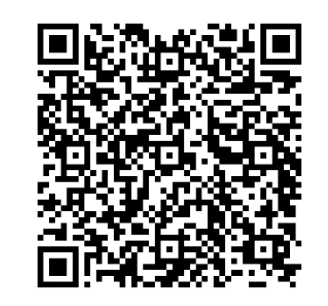

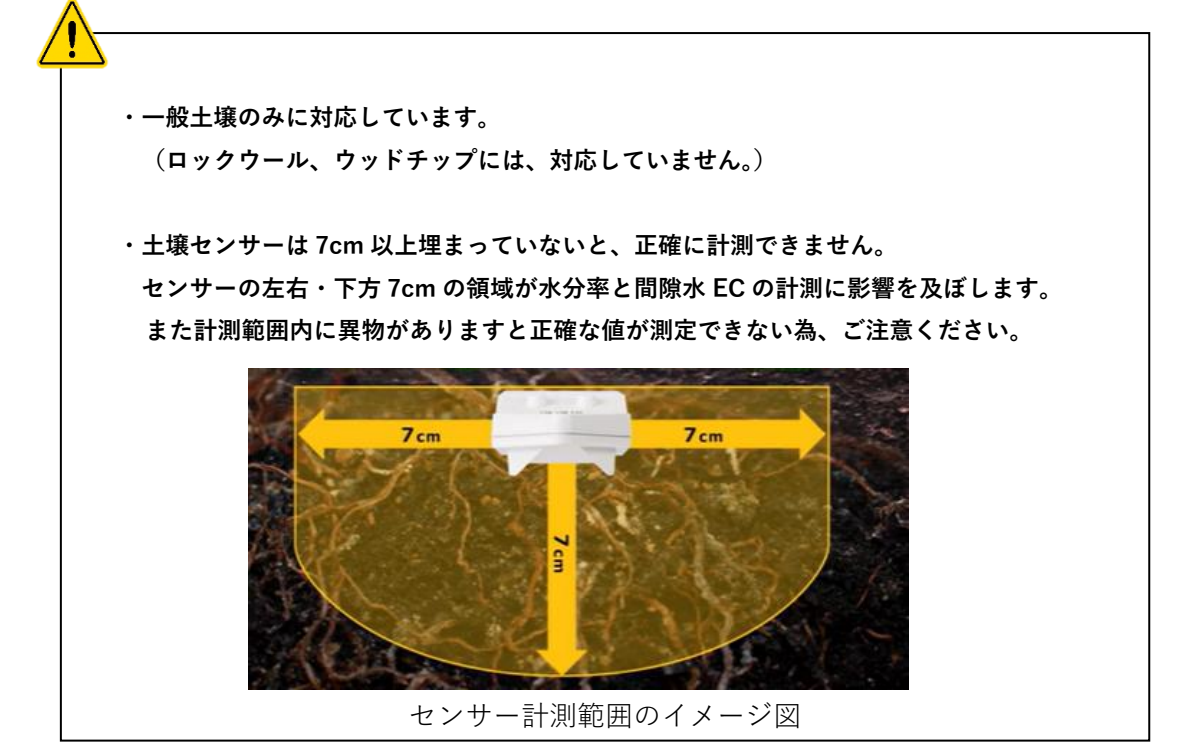

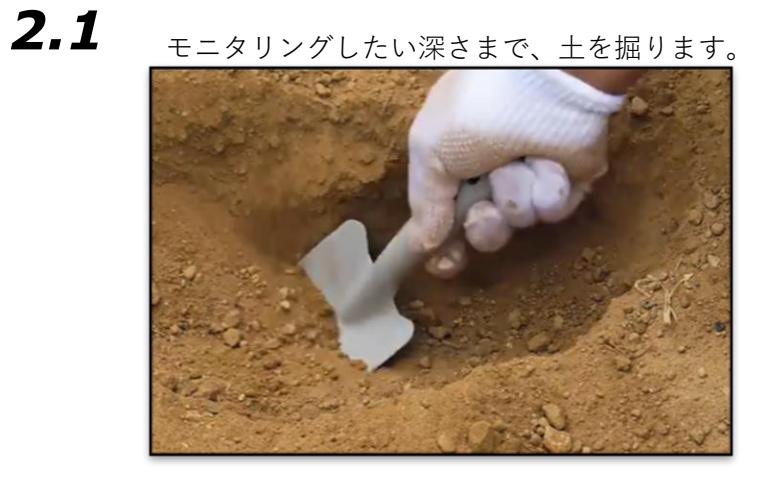

*2.2* センサーを設置する場所に細かい土をふるいます。

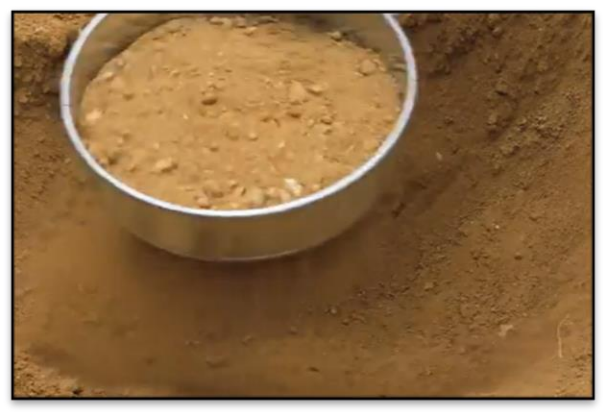

# *2.3* **黒い電極を上に向けた状態**<sup>で</sup>

センサーを土に密着させるように前後に動かした後、 前に動かして止めて設置します。

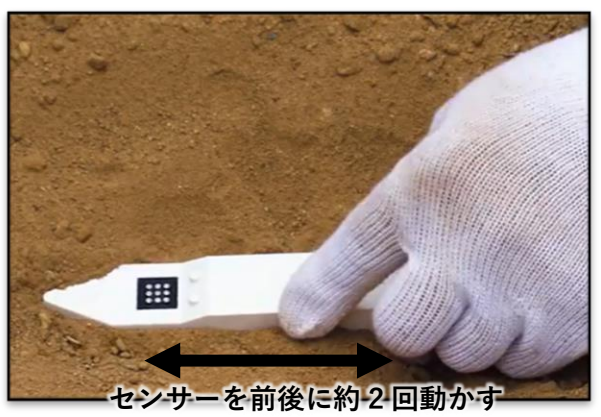

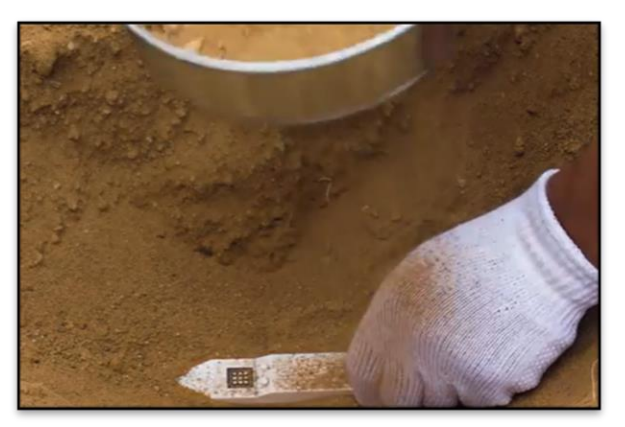

*2.5* 細かい土でセンサーがある程度埋まったら、周囲の土も混ぜて埋め込みます。 しっかりとセンサーが埋まったら設置完了です。

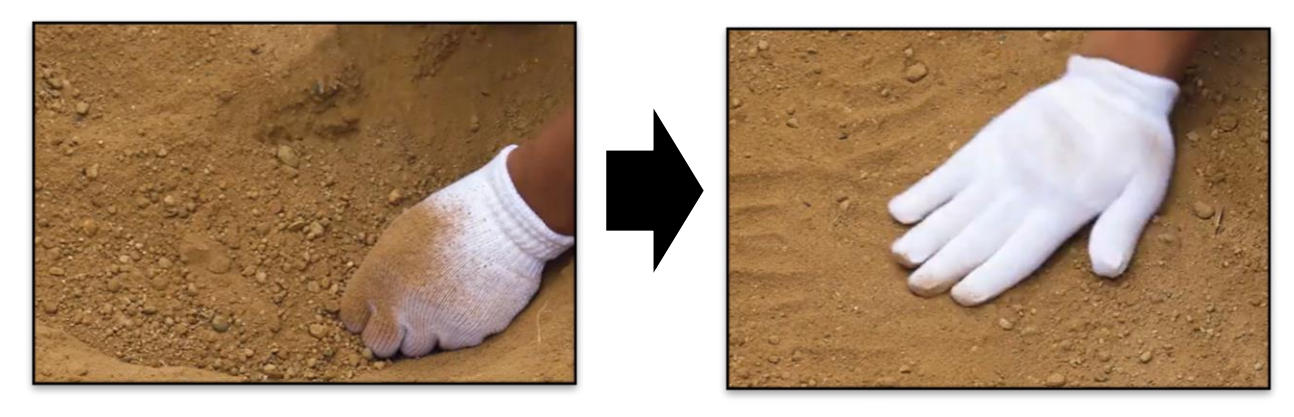

画像引用:村田製作所(https://onl.bz/5sbmW9X)

*2.1* 計測したい深さにセンサーの**黒い電極を上に向け**、 白い筐体が完全に見えなくなるまで畝の横から差し込みます。

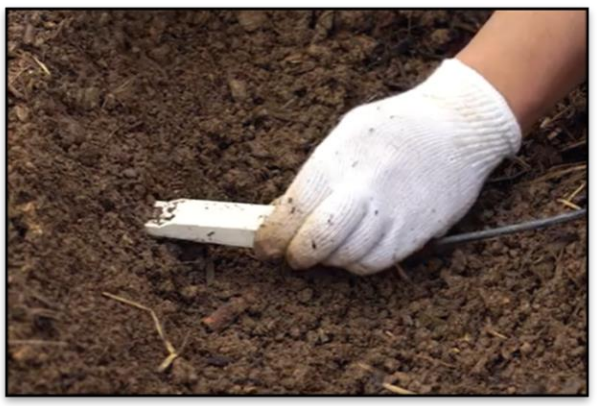

2.2 センサーを差した場所に少し土を被せ、 畝が崩れないように手で押さえセンサーを固定したら設置完了です。

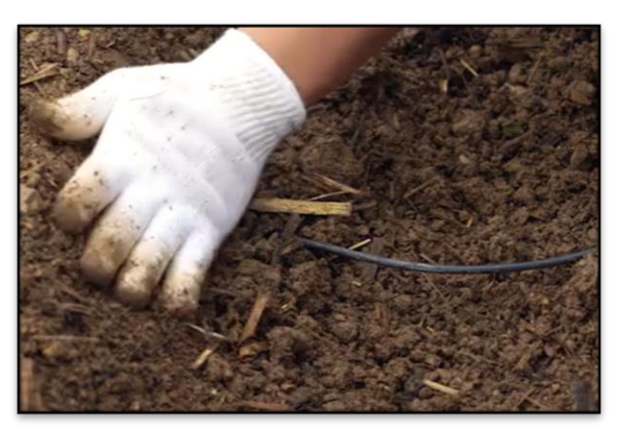

画像引用:村田製作所(https://onl.bz/5sbmW9X)

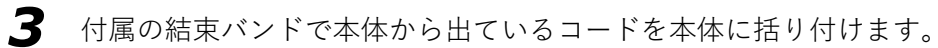

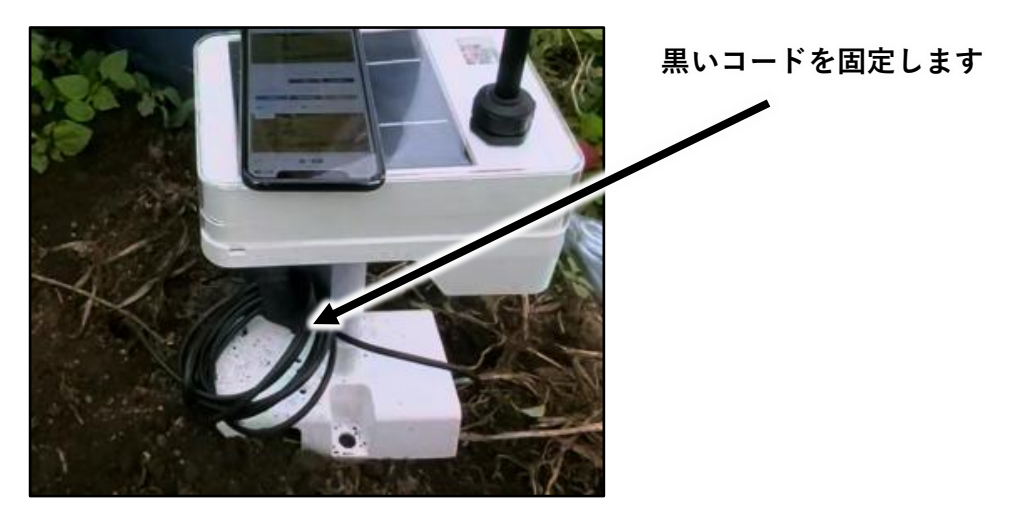

*4* ファーモ本体を付属の杭で固定して、設置完了です。

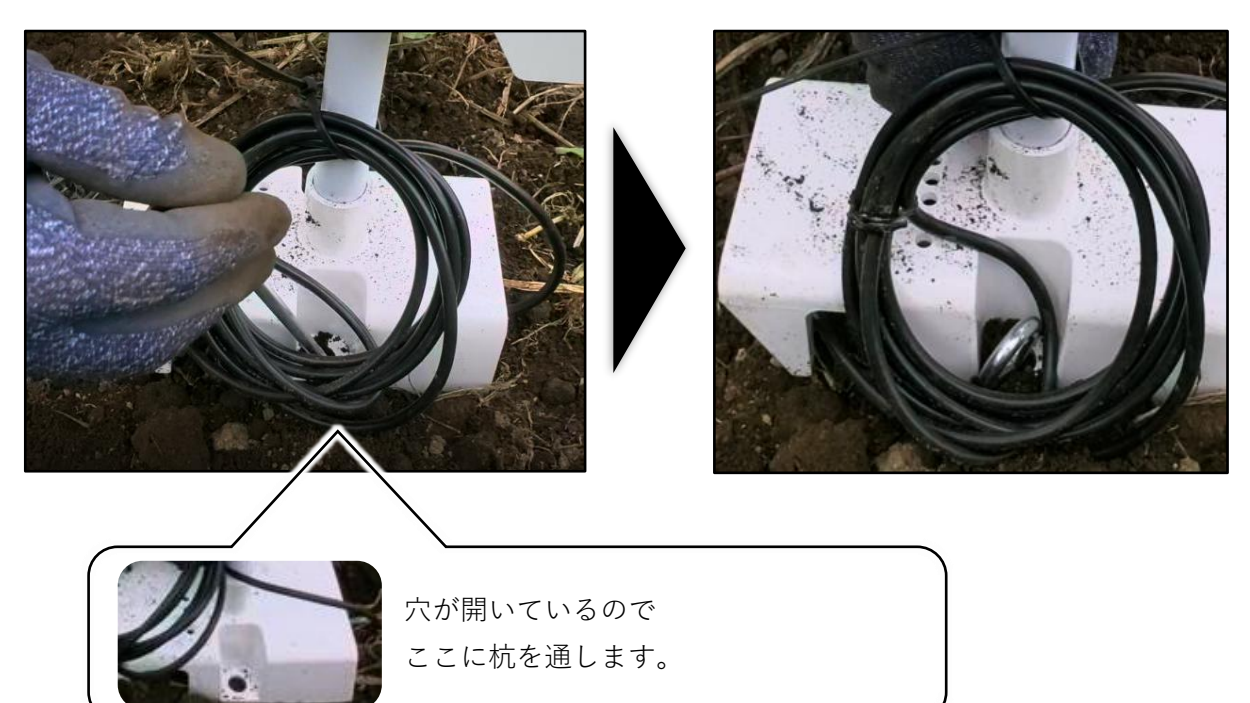

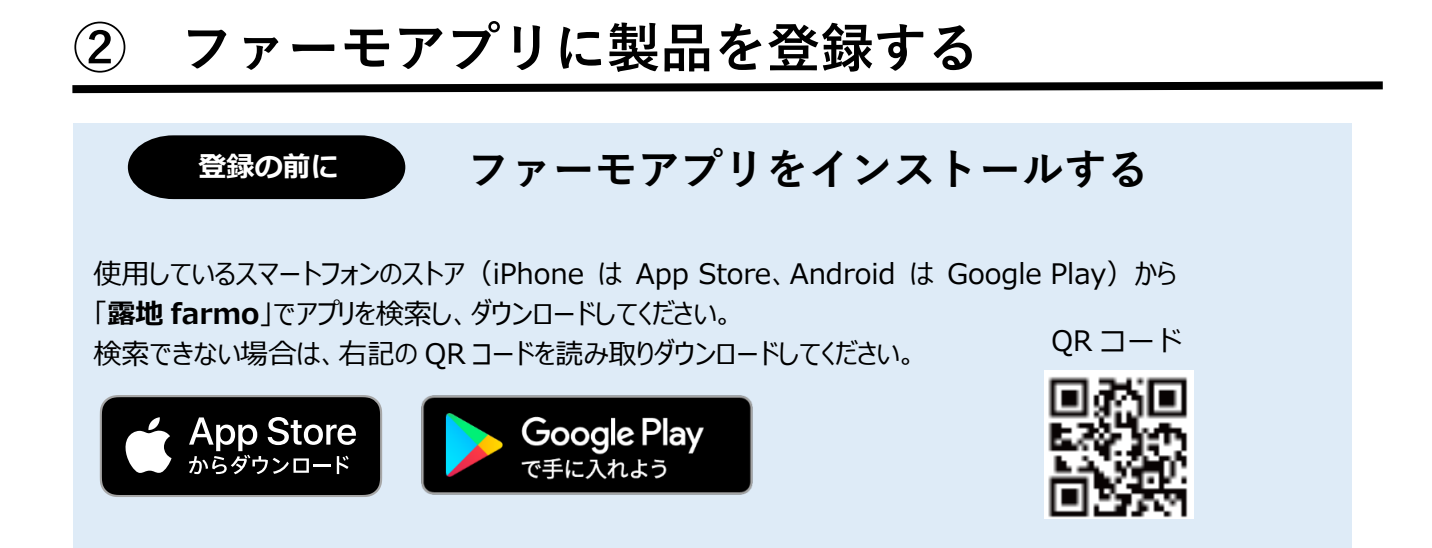

*1* アプリを起動すると[圃場一覧]ページが開きます。 *2* [ファーモ本体の登録] ページが表示されるので、 案内に沿って[ファーモ本体の登録へ]をタップします。 製品 ID を入力します。

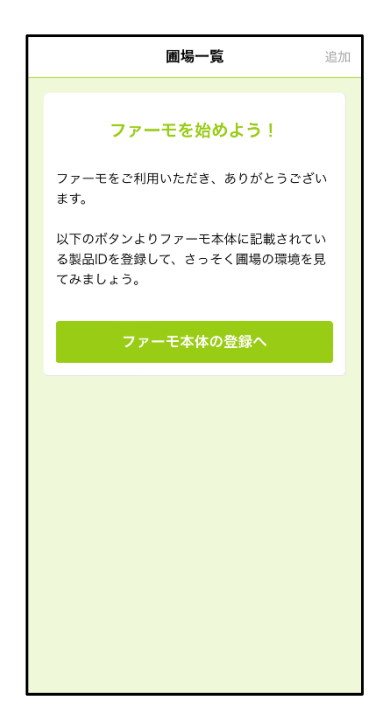

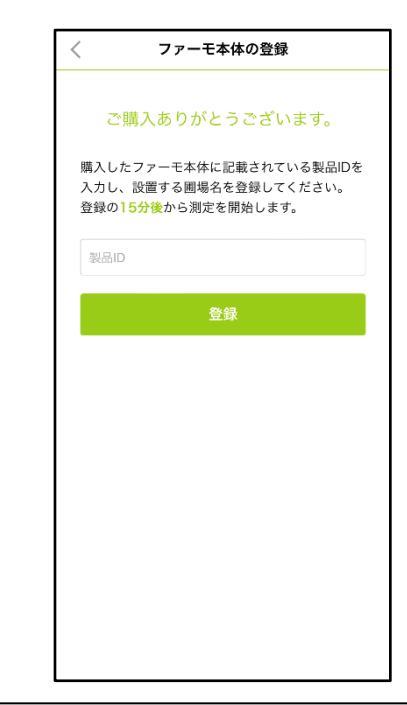

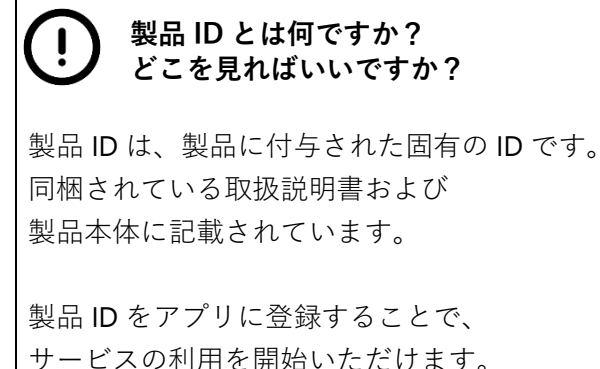

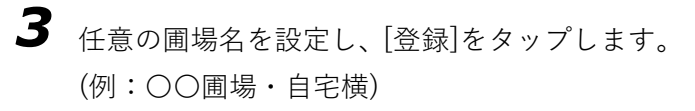

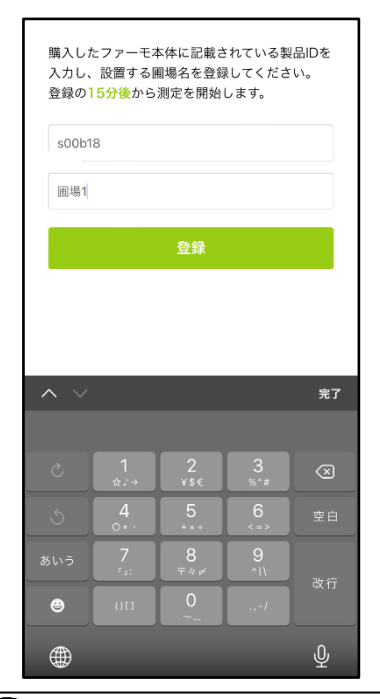

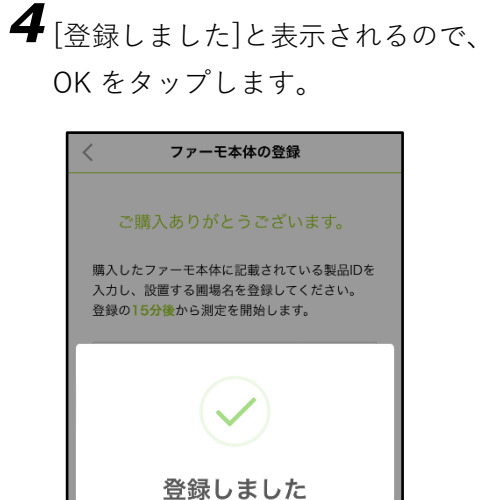

#### **圃場名を設定できません**

すでに製品が登録されている場合は、登録時に名前を設定することはできません。 製品 ID を入力すると、設定されている名前が表示されるので、[登録] を押してください。 また設定済みの名前は[設定ページ]から自由に変更できます。 ※圃場名は登録した製品に紐づけられます ※複数人でデータを共有している場合は、 共有している人の圃場名も変更されるため注意が必要です。

*5* 以上で製品の登録は完了です。[圃場一覧]に設定した圃場が表示され、 しばらくすると圃場内の環境を確認できるようになります。

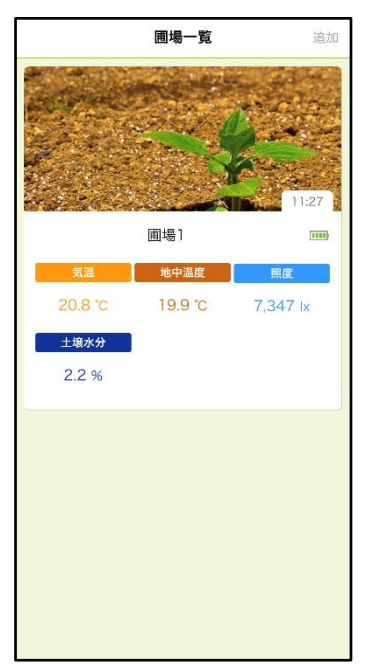

# **③ ファーモアプリを使う**

センサーが測定したデータを確認する方法を紹介します。

#### **■データの確認**

[圃場一覧] ページを開くと、設定した圃場が一覧で表示され、環境を一目で確認できます。 ※ [圃場一覧] ページは、アプリを起動すると表示されます(製品を登録していない場合は、製品登録の案内が表示されます)。

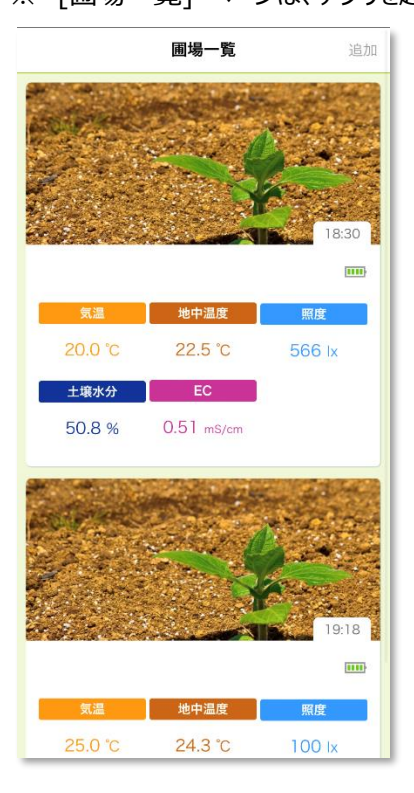

それぞれの [圃場] ページでは、現在の環境だけでなく、過去の圃場環境も確認することができます。

[圃場一覧] ページから確認したい圃場をタップします。

タップした圃場のページが表示され、現在のデータのほかに、過去のデータがグラフで表示されます。 ※ ほかの項目のグラフを確認するには、ページをスクロールしてください。

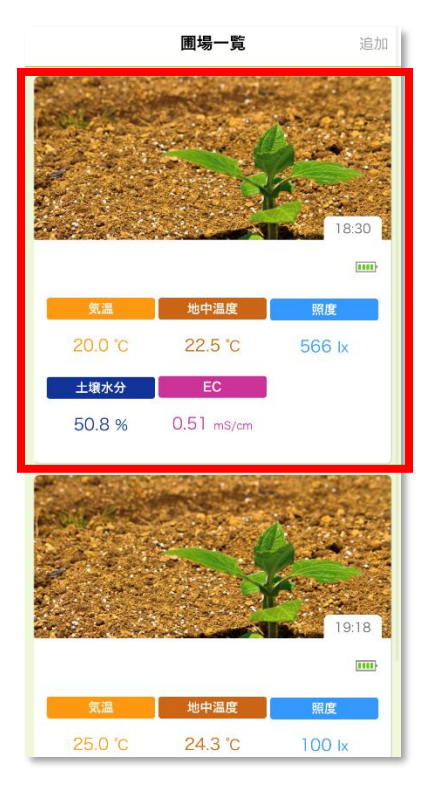

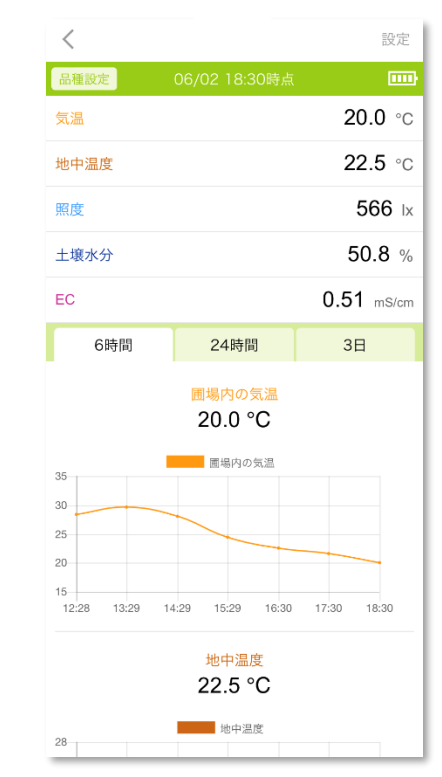

#### デフォルトでは、過去 6 時間の圃場環境がグラフに表示されます。

6 時間よりも前の圃場環境を確認したい場合は、 6時間 24時間 24時間 3日 をタップして期間を切り替えます。

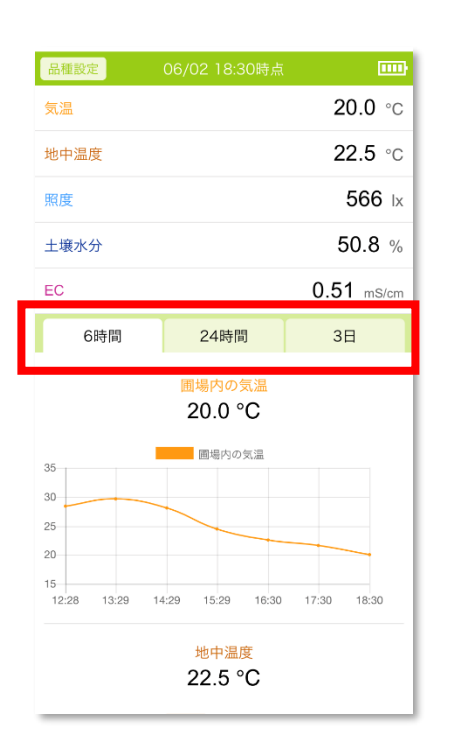

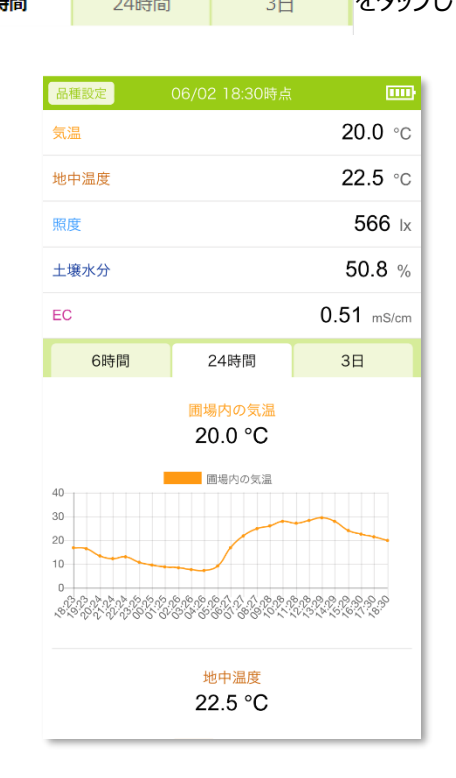

#### **■過去データの確認**

これまで取得した環境のデータを、項目ごとに、一日単位で確認することができます。

1. 確認したい項目の現在のデータまたは過去データのグラフをタップします。

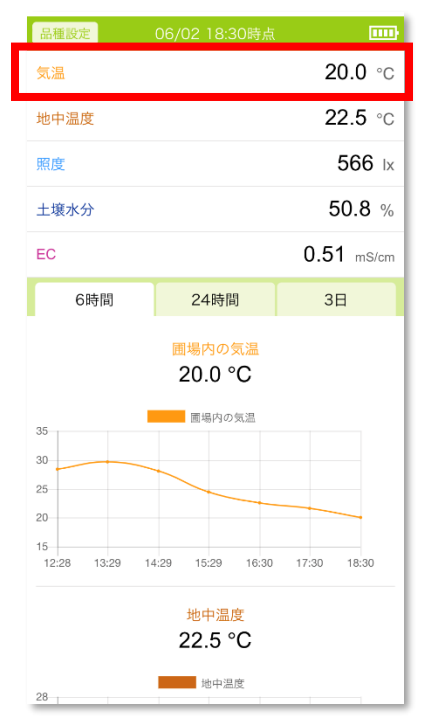

#### 2. データの閲覧ページが表示されます。

#### 日付を選択して、目的のデータを見ることができます。

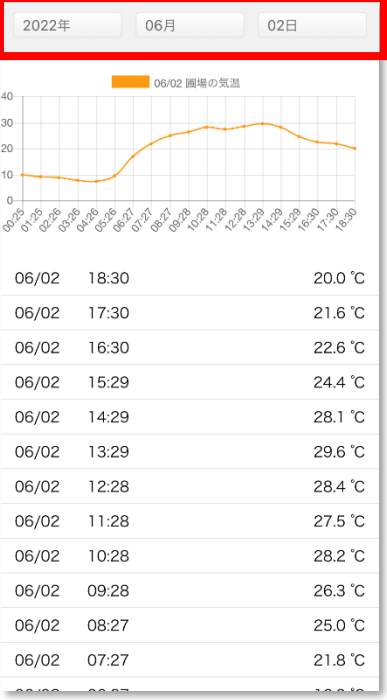

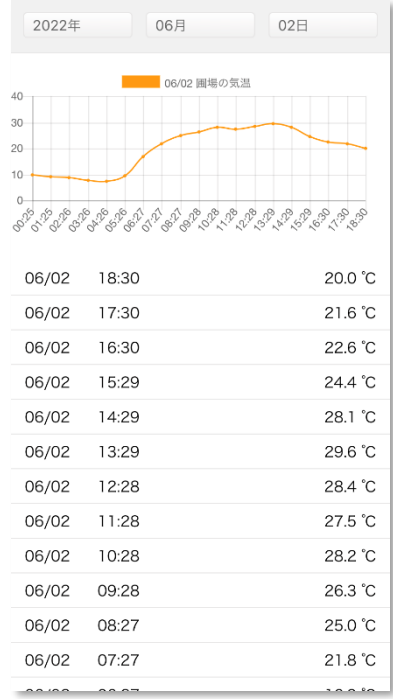

圃場情報の編集ができます。

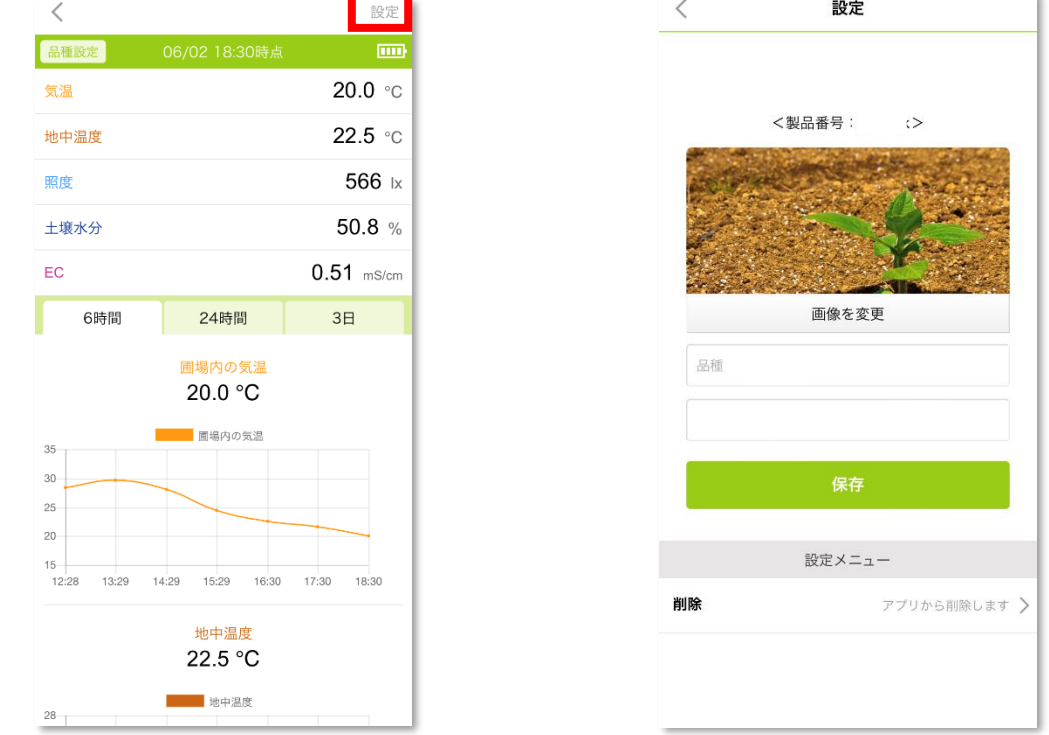

1. [データ詳細] ページの [設定] をタップし、圃場の [設定] ページを開きます。

- 2. 変更したい項目を編集し、[保存] をタップします。設定できる項目は以下の通りです。
	- サムネイルの変更:トップページに表示されるサムネイル画像を変更します。

[画像を変更] をタップして、アルバムから表示したい画像を選択するか、カメラで写真を撮影してくださ い(アプリに写真やカメラへのアクセスを許可する必要があります)。

- 品種の設定:栽培している品種を設定します。栽培している品種を書きとめておけます。
- ⚫ 圃場名の変更:圃場の名前を変更します。

# **製品仕様**

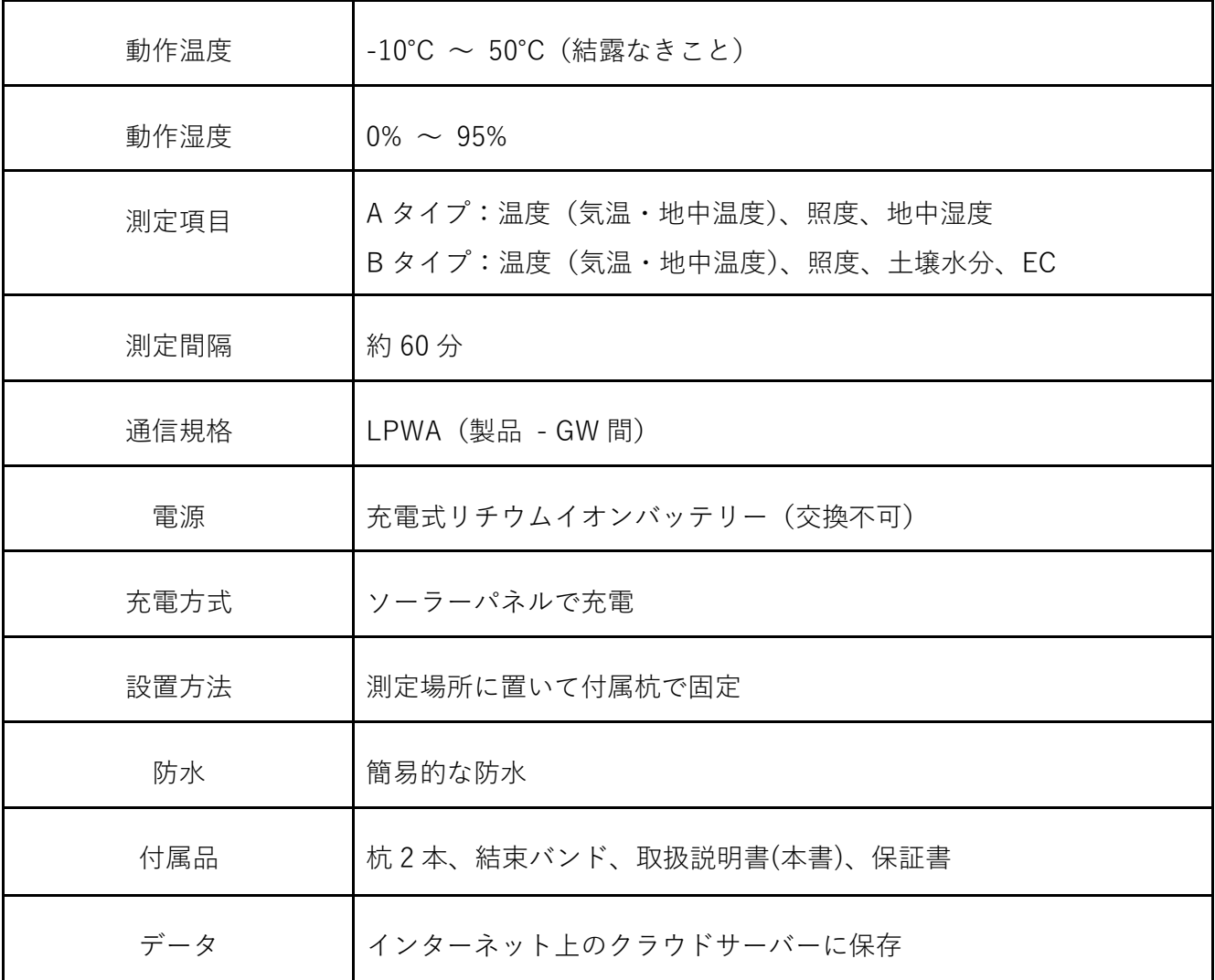

※製品仕様は予告なく変更になる場合があります

# **測定項目**

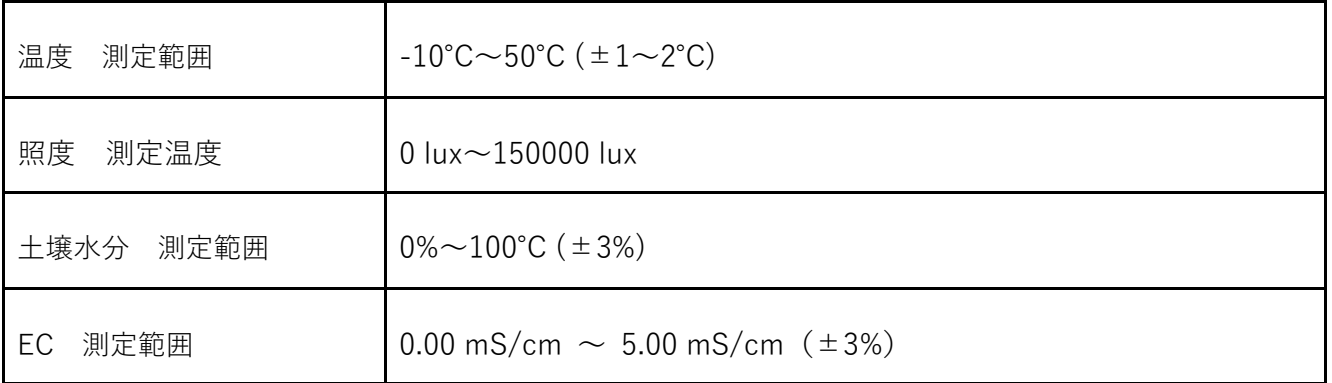

※製品仕様は予告なく変更になる場合があります

### **保証とアフターサービス**

#### **■修理のご依頼**

保証期間内は、保証書の規定に従って開発元・サポートが修理をさせていただきます。 製品に保証を添えて、郵便又は宅配便にてお送りください。 保証期間終了後、2 年間は有償保証について対応させていただきます。

#### **保証期間:お買い上げ日から 1 年間**

#### **■廃棄する時は・・・**

⚫

下記お問い合わせ先までご連絡ください。

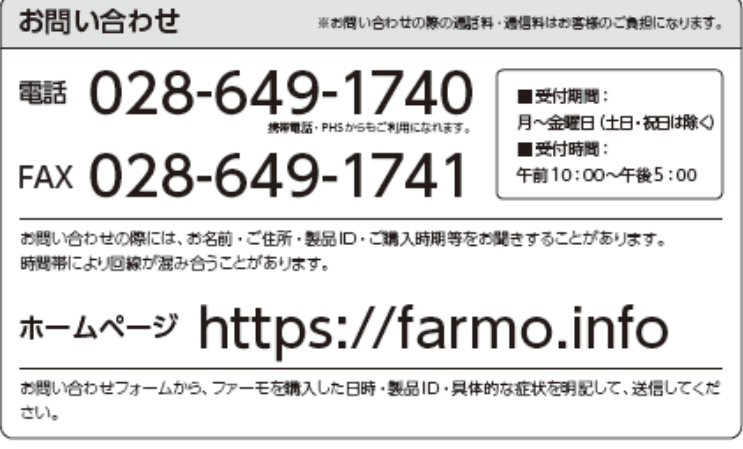

- ▶ 自然災害(落雷・火災・突風・竜巻・浸水)などの外部要因により、 発生した損害の補償につきましては当社はその責任を負いません。ご了承ください。
- ⚫ 保証書がない場合の修理につきましては、有償となる場合もございます。お問い合わせください。

### **免責事項**

本製品の利用により、お客様の作物、あるいは生産活動に損害が発生しても、弊社では一切の責任を 負いません。予めお客様の承諾のもとご利用くださいますようお願いいたします。

アプリ、製品の仕様はお客様の許可なく変更となる場合がございますので予めご了承ください。 本来の利用目的以外での使用、または通常想定されない環境下での利用の場合、保証およびサポート の対象外となりますのでご注意ください。

※本書の一部または全部を著作権法の定める範囲を超え、無断で転用または複製することを禁じます ※本書に記載されている内容は予告無く変更される場合があります

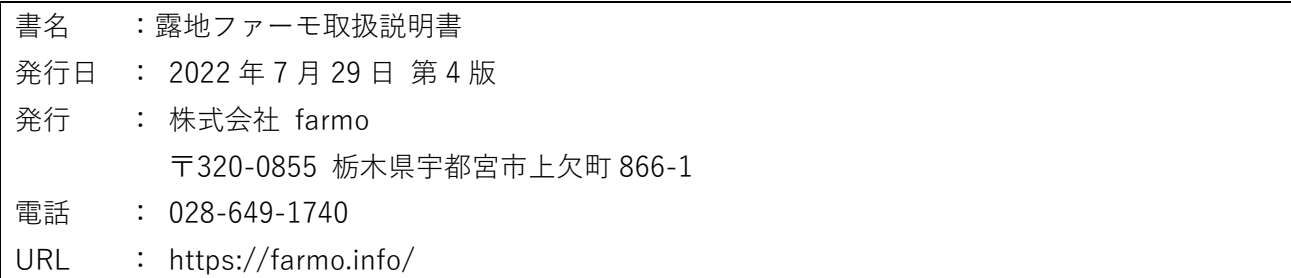